**Stand: Juli 2012** 

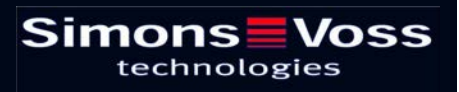

## **Seite 2**

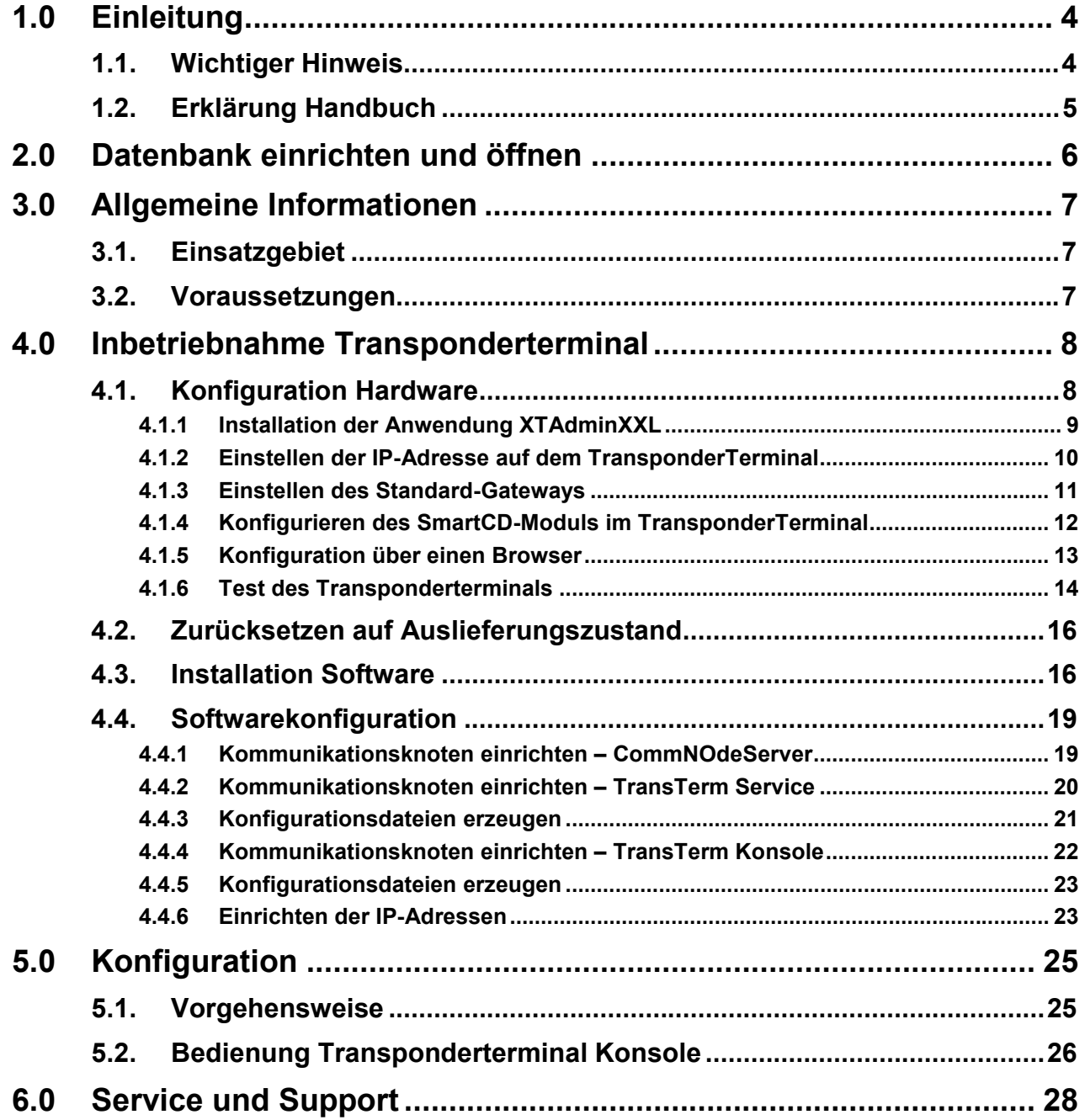

#### **Seite 3**

#### **HINWEIS:**

Bei den Erläuterungen der verschiedenen Funktionen des Systems liegt der Schwerpunkt bei der Bedienung der Software. Die Beschreibung der einzelnen Produktmerkmale, Ausstattungen und Funktionen erhalten Sie in den jeweiligen Produkthandbüchern.

Für die Installation und den Betrieb der Produkte sind die Produktfreigaben und Systemvoraussetzungen unbedingt einzuhalten. Bei abweichender Installation oder Betrieb übernimmt SimonsVoss keine Haftung und kann keinen Support leisten.

Die SimonsVoss Technologies AG behält sich das Recht vor, Produktänderungen ohne Vorankündigung durchzuführen. Aufgrund dessen können Beschreibungen und Darstellungen dieser Dokumentationen von den jeweils aktuellsten Produkt- und Softwareversionen abweichen. Generell ist in Zweifelsfällen die deutsche Originalausgabe inhaltliche Referenz. Irrtümer und Rechtschreibfehler vorbehalten.

Diesen Unterlagen liegt der zur Drucklegung aktuelle Programmstand zugrunde. Die hier enthaltenen Angaben und Daten können ohne vorherige Ankündigung geändert werden und stellen keine Verpflichtung seitens des Verkäufers dar. In diesem Handbuch verwendete Soft- und Hardwarebezeichnungen sind überwiegend eingetragene Warenbezeichnungen und unterliegen als solche den gesetzlichen Bestimmungen des Urheberrechtsschutzes.

Ohne ausdrückliche schriftliche Erlaubnis dürfen weder das Handbuch noch Auszüge daraus mit mechanischen oder elektronischen Mitteln, durch Fotokopieren oder durch irgendeine andere Art und Weise vervielfältigt oder übertragen werden. Die in den Beispielen verwendeten Firmen und sonstigen Daten sind frei erfunden, eventuelle Ähnlichkeiten sind daher rein zufällig.

Die LSM- Handbuchredaktion ist bei der Zusammenstellung dieses Textes mit großer Sorgfalt vorgegangen. Fehlerfreiheit können wir jedoch nicht garantieren. Die Redaktion der LSM haftet nicht für fachliche oder drucktechnische Fehler in diesem Handbuch. Die Beschreibungen in diesem Handbuch stellen ausdrücklich keine zugesicherte Eigenschaft im Rechtssinne dar.

Sollten Sie Korrektur- oder Verbesserungsvorschläge zu diesem Handbuch haben, schicken Sie uns diese bitte an die Email-Adresse Info@simons-voss.de.

Wir bedanken uns im Voraus für Ihre Unterstützung.

Weitere Informationen über die Produkte von SimonsVoss erhalten Sie im Internet unter WWW.SIMONS-VOSS.DE

**Dieses Handbuch gilt für die Software ohne Funktionseinschränkung. Daher kann es vorkommen, dass Funktionen oder Ansichten in der kundenspezifischen Installation aufgrund der frei geschalteten Softwaremodule abweichen können.** 

## **1.0 EINLEITUNG**

Mit dem Locking System Management (LSM) hat SimonsVoss eine datenbankgestützte Software entwickelt, mit der Sie komplexe Schließpläne effizient anlegen, verwalten und steuern können. Die vorliegende Dokumentation soll Ihnen Leitfaden und Hilfe bei der Strukturierung und dem Einrichten Ihres Schließplans sein, sie aber auch in der weiterführenden praktischen Arbeit bei der Kontrolle und Steuerung und somit bei einem **L**eichteren **S**chließanlagen-**M**anagement unterstützen.

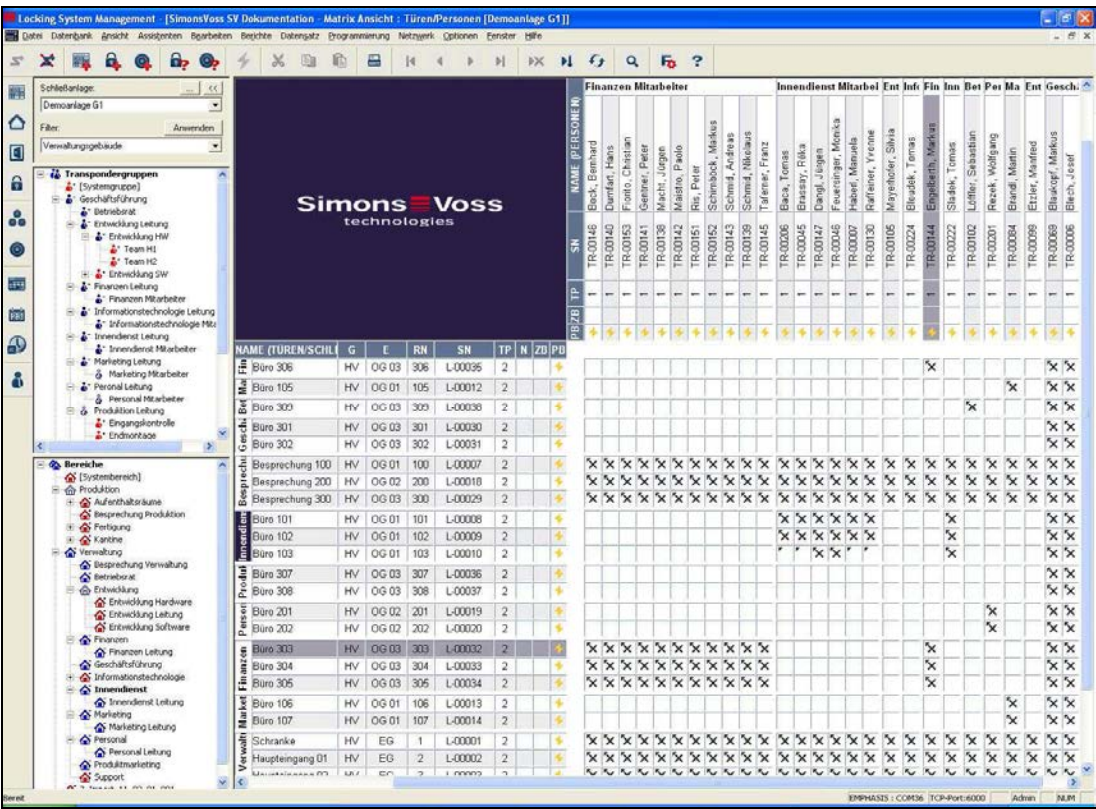

### **1.1. WICHTIGER HINWEIS**

Für Schäden durch fehlerhafte Montage oder Installation übernimmt die SimonsVoss Technologies AG keine Haftung.

Durch fehlerhaft montierte und/oder programmierte Komponenten kann der Zugang durch eine Tür versperrt werden. Für Folgen fehlerhafter Installation, wie versperrter Zugang zu verletzten oder gefährdeten Personen, Sachschäden oder anderen Schäden haftet die SimonsVoss Technologies AG nicht.

## **1.2. ERKLÄRUNG HANDBUCH**

#### **MENÜPUNKTE**

Die Menüpunkte der LSM werden im Handbuch durch das Symbol ⊃ dargestellt.

**BEISPIELE** 

 $\supset$  Bearbeiten

 $\supset$  Bereich

#### **ÜBERSCHRIFTEN UND CHECKBOXEN**

Die Überschriften und Checkboxen die im Bildschirmausdruck dargestellt werden, werden durch Hochkommas unterschieden.

#### **BEISPIELE**

"Benutzergruppen" "Bereiche"

## **SCHALTFLÄCHEN**

Die Schaltflächen die im Bildschirmausdruck dargestellt sind, werden durch graue Hintergrundschraffierung markiert.

**BEISPIELE OK** Übernehmen

#### **TASTENKOMBINATIONEN**

Die Tastenkombination, die zum Starten der gewünschten Funktionen genutzt werden kann, ist fett markiert.

#### **Strg+Shift+X**

#### **PFADANGABEN**

Bei einem Hinweis auf ein Verzeichnis auf einem Laufwerk wird dieser Pfad kursiv hinterlegt.

#### **BEISPIEL**

*C:\Programme\SimonsVoss\LockSysGui\* 

#### **HINWEIS**

Die Angabe *[CDROM]* ist eine Variable und beschreibt den Laufwerksbuchstaben des CDROM- Laufwerks (z.B. "D") des Rechners, auf den die Installation durchgeführt werden soll.

## **2.0 DATENBANK EINRICHTEN UND ÖFFNEN**

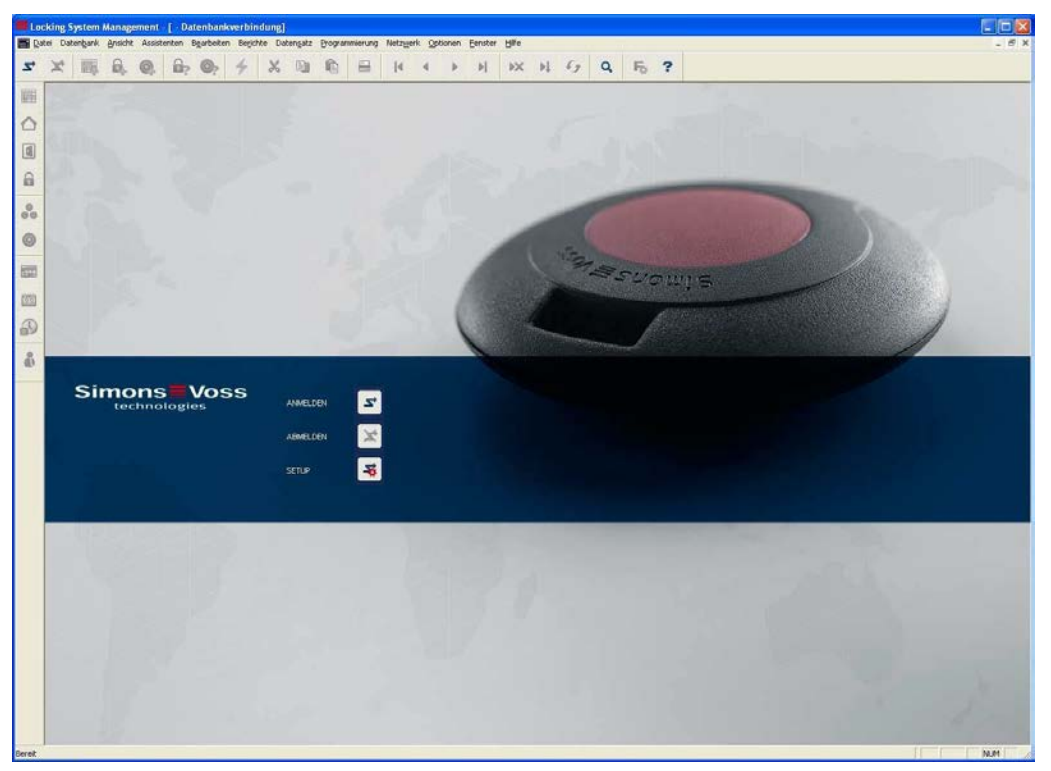

### **STARTBILDSCHIRM**

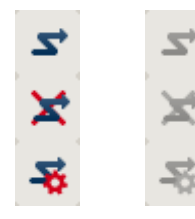

Anmelden an der Datenbank, die Authentifizierung erfolgt anschließend durch Eingabe der Benutzerdaten

Abmelden von der Datenbank

Einstellungen für die Datenbankverbindung

Im Dialog Setup können Sie die Verbindung zur gewünschten Datenbank einstellen. Die notwendigen Informationen erhalten Sie von Ihrem Schließanlagenadministrator.

**LSM Basic** de Voreinstellung notzen Test Of Neu Löschen Unberennen  $OK$ Envelopt

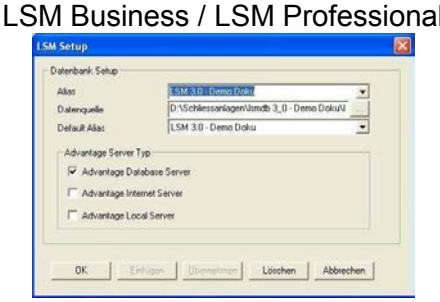

### **HINWEIS**

Die Zugangsdaten zur Software sind entsprechend nach den gültigen IT Richtlinien sicher zu verwahren und keinen unberechtigten Personen zugänglich zu machen.

#### **Seite 7**

## **3.0 ALLGEMEINE INFORMATIONEN**

#### **3.1. EINSATZGEBIET**

Das Transponderterminal ist eine Kombination aus einem Leser zur Wandmontage und einer zugehörigen Software. Diese Kombination dient zum Umprogrammieren von Transpondern. Durch die Bedienung durch den Nutzer, kann der Administrator Änderungen und Aktualisierungen der Transponderkonfiguration vorbereiten, muss aber zum Zeitpunkt der Aktualisierung nicht anwesend sein.

### **3.2. VORAUSSETZUNGEN**

Für den Einsatz des Transponderterminals werden folgende Komponenten benötigt:

- LSM.BUSINESS mindestens eine installierte LSM Business Edition
- LSM.ONLINE Modul Online
- Installierter und konfigurierter CommNodeServer
- Netzwerkanbindung des Servers
- Netzwerkanbindung des Transponderterminals
- Kommunikation zwischen Server und Transponderterminal, Router- und Firewall- Konfiguration beachten!

#### **Hinweis**

Bitte beachten Sie, dass das Programm und die zugehörigen Konfigurationstools ausschließlich in einer englischen Sprachversion zur Verfügung stehen.

Bei Fragen zur Inbetriebnahme im internen Netzwerk kontaktieren Sie bitte im Vorfeld Ihre IT-Abteilung. Für die Installation und Konfiguration der Software werden administrative Systemrechte benötigt.

## **4.0 INBETRIEBNAHME TRANSPONDERTERMINAL**

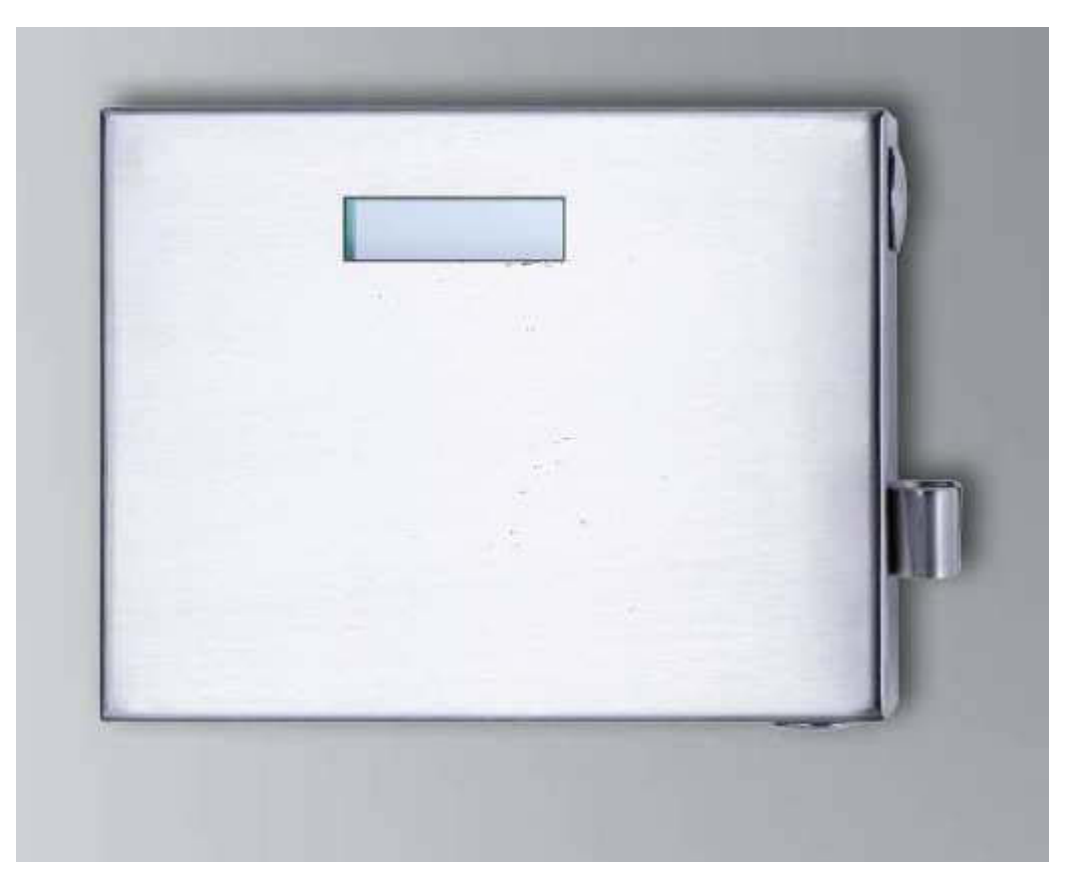

### **VORGEHENSWEISE**

- Konfiguration Hardware
- Installation Software
- Konfiguration der Softwarekomponenten

### **4.1. KONFIGURATION HARDWARE**

Zur Inbetriebnahme des Transponderterminals muss dieses an ein erreichbares IP-Netzwerk angeschlossen werden. Zur besseren Erreichbarkeit empfehlen wir hier die Verwendung eines DHCP Server. Die Konfiguration kann dann entweder mit dem Programm "XTAdminXXL" wie in den nächsten Kapitel beschrieben oder über einen Browser durch Eingabe der IP Adresse (siehe Kapitel 4.1.5) durchgeführt werden.

#### **Hinweis**

**Bei abweichenden Änderungen der von SimonsVoss zur Nutzung festgelegten Konfiguration kann das Gerät in einen nicht definierten Zustand wechseln. Das kann dazu führen, dass das Gerät nicht mehr nutzbar ist!** 

#### **Seite 9**

### **4.1.1 INSTALLATION DER ANWENDUNG XTADMINXXL**

Für die Konfiguration des Transponderterminals kann das Tool "XTAdminXXL" genutzt werden. Mit Hilfe dieses Programms kann auch bei unbekannter IP Adresse nach dem Transponderterminal gesucht werden. Das Programm finden Sie auf der Internetseite von SimonsVoss unter INFOCENTER – DOWNLOADS – WEITERE DOWNLOADS HTTP://WWW.SIMONS-VOSS.DE/DOWNLOADS.45.0.HTML?&L=1

S*etup.exe*

Aufruf der Installationsroutine:

- Starten der Installation
- Bearbeiten der einzelnen Schritte

#### **Hinweis**

**Bitte beachten Sie, dass für die Installation administrative Systemrechte benötigt werden.** 

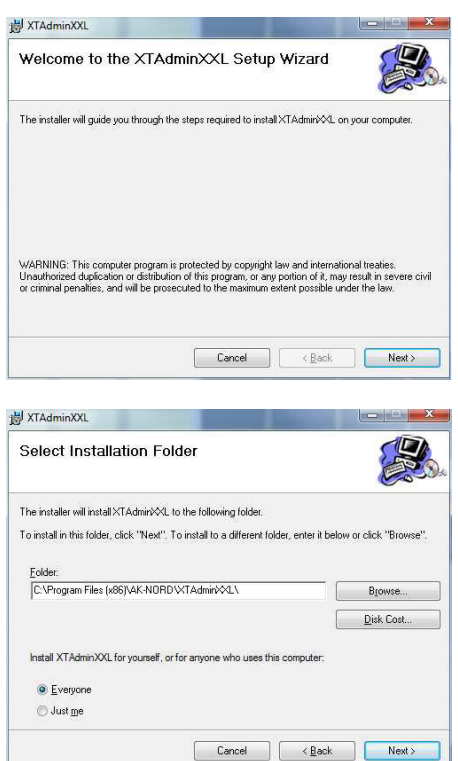

Bestätigen Sie mit Next >, um die Installation zu starten

Wählen Sie den Installationsordner und bestätigen Sie mit Next >, um die Installation zu starten

#### **Seite 10**

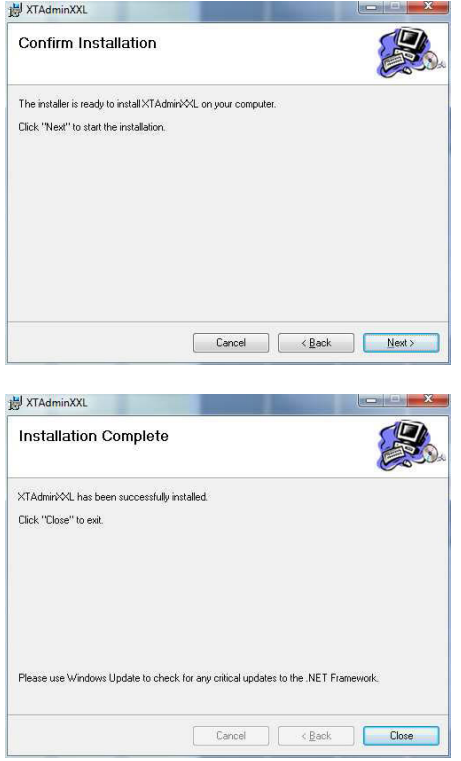

Bestätigen Sie mit Next >, um die Installation zu starten.

Die Installation wurde erfolgreich durchgeführt. Beenden Sie bitte die Installation mit Close.

## **4.1.2 EINSTELLEN DER IP-ADRESSE AUF DEM TRANSPONDERTERMINAL**

Starten der Anwendung "XTAdminXXL".

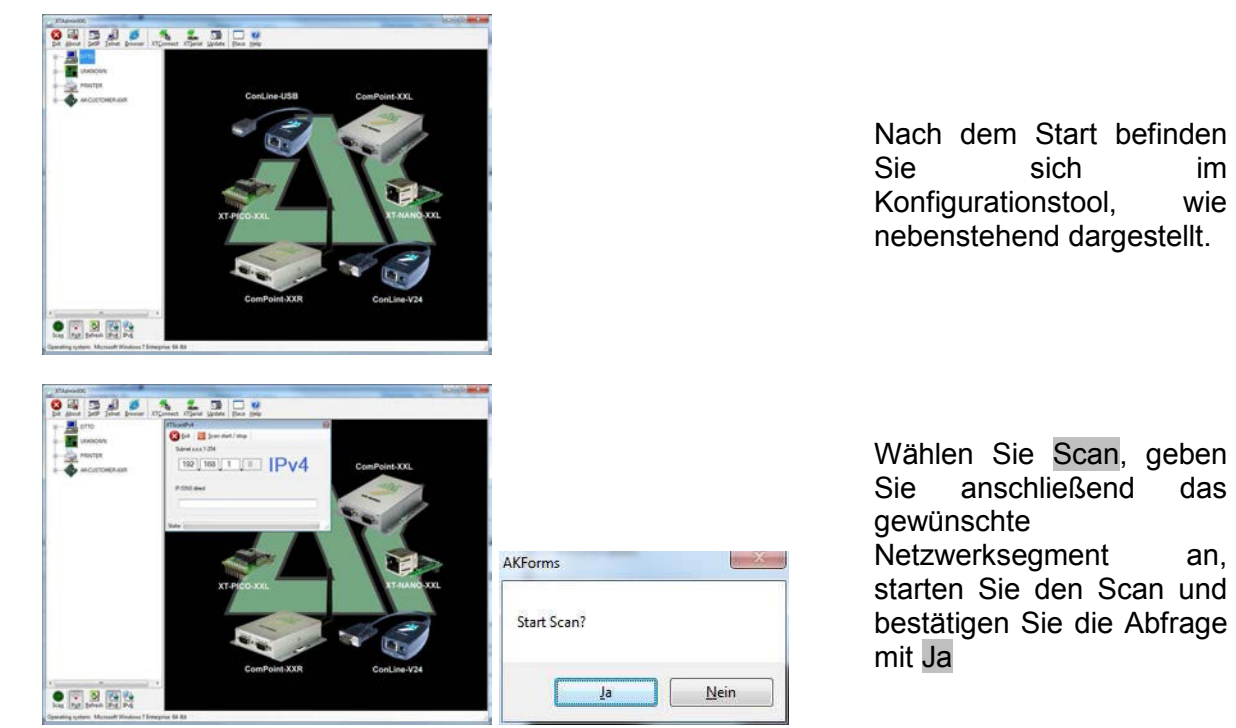

### **Seite**

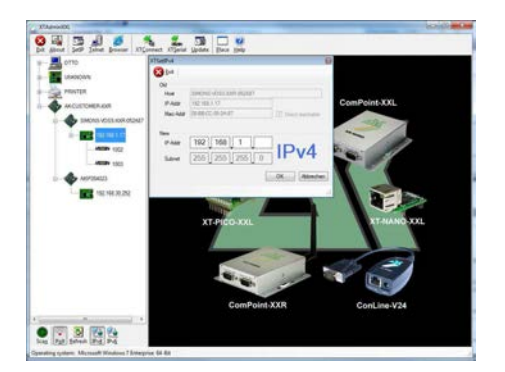

Wählen Sie SetIP und geben Sie dann die gewünscht IP Adresse ein, bestätigen Sie mit OK.

### **4.1.3 EINSTELLEN DES STANDARD-GATEWAYS**

Starten der Anwendung "XTAdminXXL".

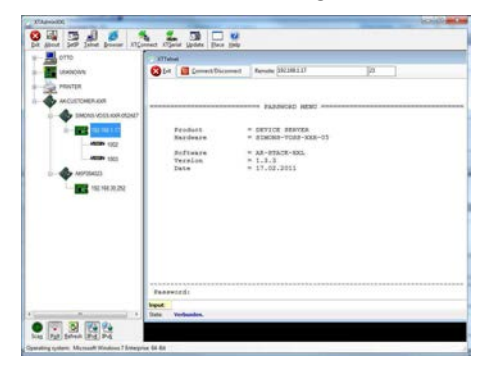

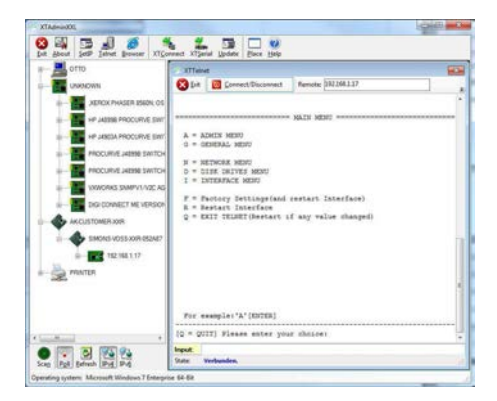

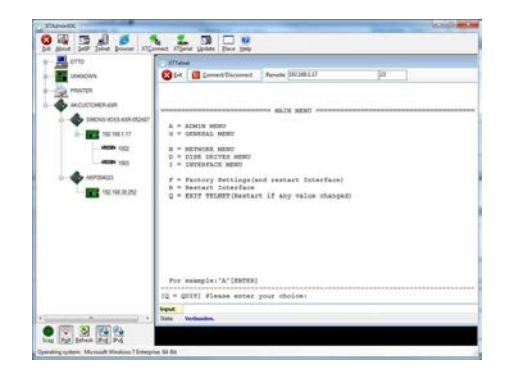

Wählen Sie Telnet und geben Sie das Password "XT" ein, um sich an der Komponente anzumelden.

Ändern Sie aus Sicherheitsgründen zuerst das Zugangspasswort durch Eingabe "A", bestätigen mit "enter" und geben Sie dann "7=\*\*\*\*\*" in der Eingabeaufforderung, wobei "\*\*\*\*\*" für Ihr eigenes Passwort steht und bestätigen dann mit "enter".

Wählen Sie "N" für *NETWORK MENU* und bestätigen dann mit "enter"

### **Seite 12**

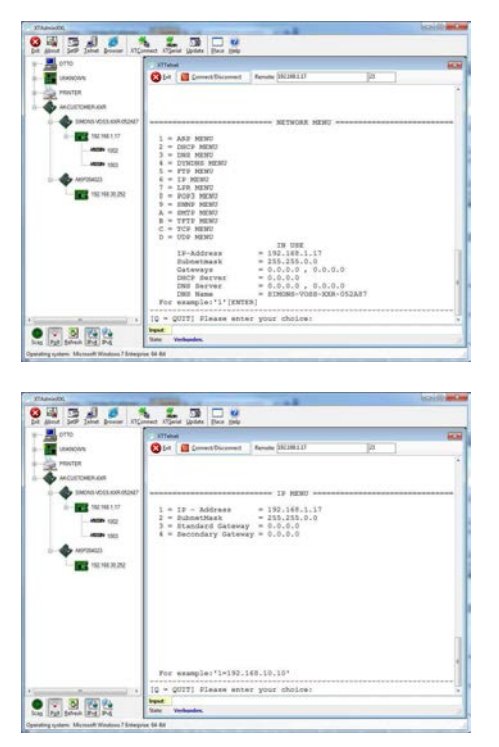

Wählen Sie "6" für IP *MENU* und bestätigen dann mit "enter"

Überprüfen Sie bitte die Adresse in Zeile "3". Ändern Sie diese gegebenenfalls durch **Eingabe** "3=XXX.XXX.XXX.XXX" in der Eingabeaufforderung und bestätigen dann mit "enter".

Führen Sie anschließend bitte einen Reboot durch Drücken der Taste unten rechts am Gehäuse des Transponderterminals durch.

#### **4.1.4 KONFIGURIEREN DES SMARTCD-MODULS IM TRANSPONDERTERMINAL**

Starten der Anwendung "XTAdminXXL".

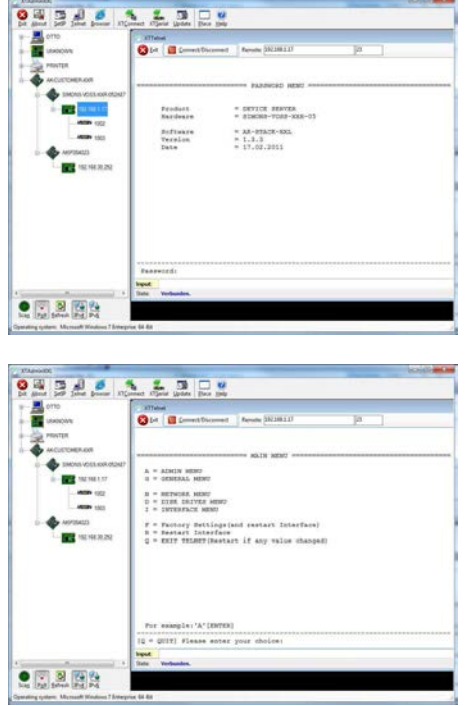

Wählen Sie Telnet markieren Sie in der linken Baumstruktur die IP Adresse des gewünschten Geräts und geben Sie dann das Password "XT" oder das von Ihnen neu vergebene Passwort ein, um sich an der Komponente anzumelden.

Wählen Sie "I" für *INTERFACE MENU* und bestätigen dann mit "enter"

### **Seite 13**

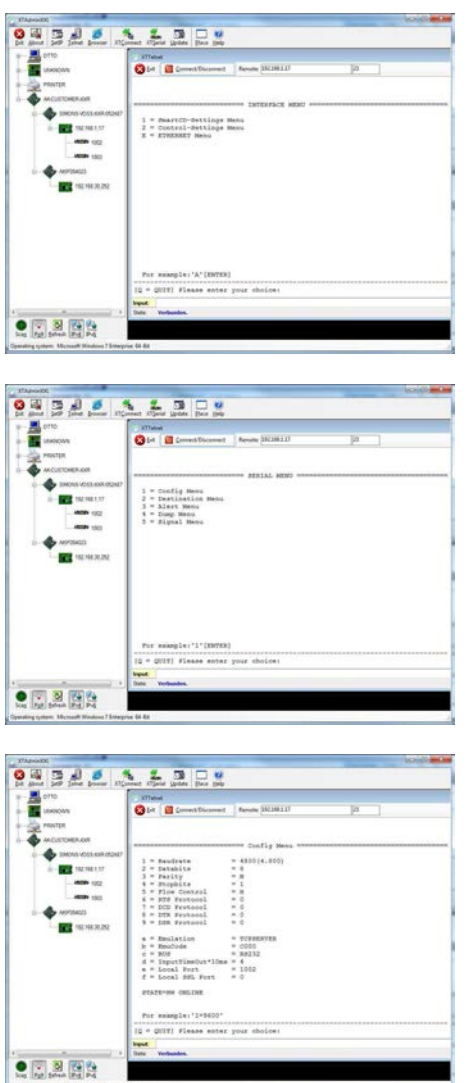

Wählen Sie "1" für Smart-*CD-Settings MENU* und bestätigen dann mit "enter"

Wählen Sie "1" für Config *Menu* und bestätigen dann mit "enter"

Überprüfen Sie bitte den Wert in Zeile "b=EmuCode". Ändern Sie diesen gegebenenfalls in "c000" durch Eingabe "b=c000" in der Eingabeaufforderung und bestätigen dann mit "enter".

Führen Sie anschließend bitte einen Reboot durch Drücken der Taste unten rechts am Gehäuse des Transponderterminals durch.

## **4.1.5 KONFIGURATION ÜBER EINEN BROWSER**

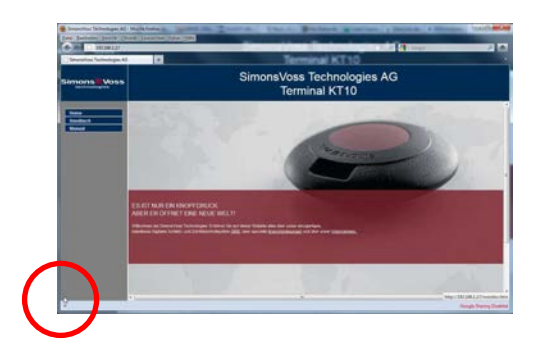

Bitte Positionieren Sie die Maus in der markierten unteren linken Ecke. Durch Anklicken des Links kommen Sie ebenfalls in die Konfigurationsmasken. Der Ablauf der Konfiguration ist dann wie im vorherigen Kapitel beschrieben.

#### **Seite 14**

### **4.1.6 TEST DES TRANSPONDERTERMINALS**

Um die Funktionen und Einstellungen des Transponderterminals zu testen, steht die Software "TestTransTerm.exe"zur Verfügung. Der Aufruf muss in dem Verzeichnis erfolgen, indem die Datei TestTransTerm.exe gespeichert wurde.

Mit diesem Test können das Auslesen einer G2-Schließung (Zylinder, SmartRelais notwendig) und die Funktion des Event-Tasters (rechte Gehäuseseite) überprüft werden.

Mögliche Parameter für den Aufruf (Eingabeaufforderung):

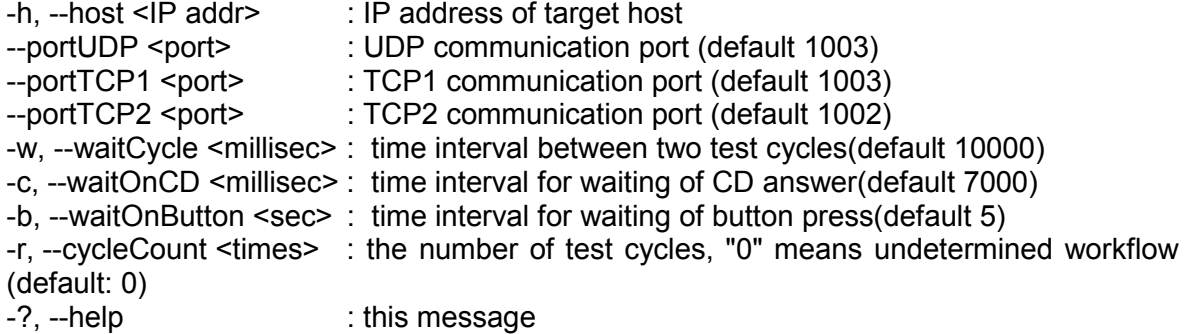

Beispiel:

D:\>TestTransTerm.exe -h 192.168.1.17 -w 4000 -c 3000 -b 5 -r 1

#### **Beispiel:**

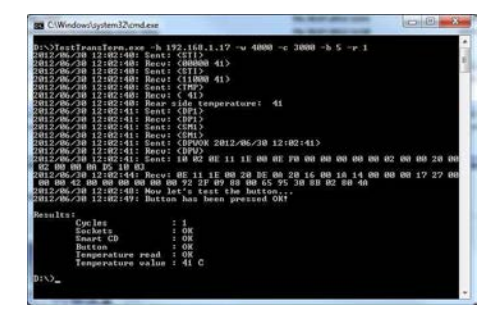

Beispiel (alles in einer Zeile geschrieben): \TestTransTerm>TestTransTerm.exe -h 192.168.1.17 -w 4000 -c 3000 -b 5 -r 1

D:\>TestTransTerm.exe -h 192.168.1.17 -w 4000 -c 3000 -b 5 -r 1 2012/06/30 12:02:40: Sent: <STI> 2012/06/30 12:02:40: Recv: <00000 41> 2012/06/30 12:02:40: Sent: <STI> 2012/06/30 12:02:40: Recv: <11000 41> 2012/06/30 12:02:40: Sent: <TMP> 2012/06/30 12:02:40: Recv: < 41> 2012/06/30 12:02:40: Rear side temperature: 41 2012/06/30 12:02:41: Sent: <DP1> 2012/06/30 12:02:41: Recv: <DP1> 2012/06/30 12:02:41: Sent: <SM1> 2012/06/30 12:02:41: Recv: <SM1> 2012/06/30 12:02:41: Sent: <DPWOK 2012/06/30 12:02:41> 2012/06/30 12:02:41: Recv: <DPW> 2012/06/30 12:02:41: Sent: 10 02 0E 11 1E 00 0E F0 00 00 00 00 00 02 00 00 20 00 02 00 00 0A D5 10 03 2012/06/30 12:02:44: Recv: 0E 11 1E 00 20 DE 0A 20 16 00 1A 14 00 00 00 17 27 00 00 00 42 00 00 00 00 00 00 92 2F 09 88 00 65 95 30 8B 02 80 4A 2012/06/30 12:02:48: Now let's test the button... 2012/06/30 12:02:49: Button has been pressed OK!

#### Results:

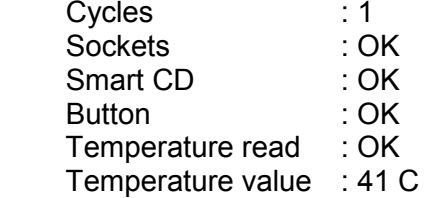

#### $D$ : $\&$

Alternativ kann der Aufruf auch über eine Batchdatei erfolgen (start.bat).

### **4.2. ZURÜCKSETZEN AUF AUSLIEFERUNGSZUSTAND**

#### **Achtung:**

**Die Betätigung des Tasters führt immer dazu, dass das Gerät neu konfiguriert werden muss. Dieses ist eventuell vor Ort während der Montage nicht möglich!** 

Der blaue Factory-Default-Reset-Taster an der hinteren Wand des Transponderterminals setzt die Einstellungen auf die voreingestellte Produktionswerte. Dies funktioniert nur nach einem Neustart.

Vorgehen bei ausgeschaltetem Zustand:

- Factory-Default-Reset-Taster drücken und festhalten
- Power on
- Warten bis Meldung = "Factory Reset"
- Factory-Default-Reset-Taster loslassen

Vorgehen bei eingeschaltetem Zustand:

- Factory-Default-Reset-Taster drücken und festhalten
- Restart über das Telnet Menü oder Reset-Taste an der unteren Wand des Transponderterminals drücken
- $\bullet$  Warten bis Meldung = ..Factory Reset"
- Factory-Default-Reset-Taster loslassen

Es sollte verhindert werden, dass eine unbeabsichtigte Schaltfunktion möglich ist.

#### **4.3. INSTALLATION SOFTWARE**

Für den Betrieb des Transponderterminals sind zwei zusätzliche Softwarekomponenten notwendig:

- Service, dient zur Kommunikation zwischen dem Terminal und der Datenbank
- Konsole, dient zur Statusanzeige und Konfiguration des Terminals

Aufruf der Installationsroutine: *TransTerm\_setup\_3\_1.exe*

- Starten der Installation
- Bearbeiten der einzelnen Schritte

#### **Hinweis**

**Bitte beachten Sie, dass für die Installation administrative Systemrechte benötigt werden.** 

### **Seite 17**

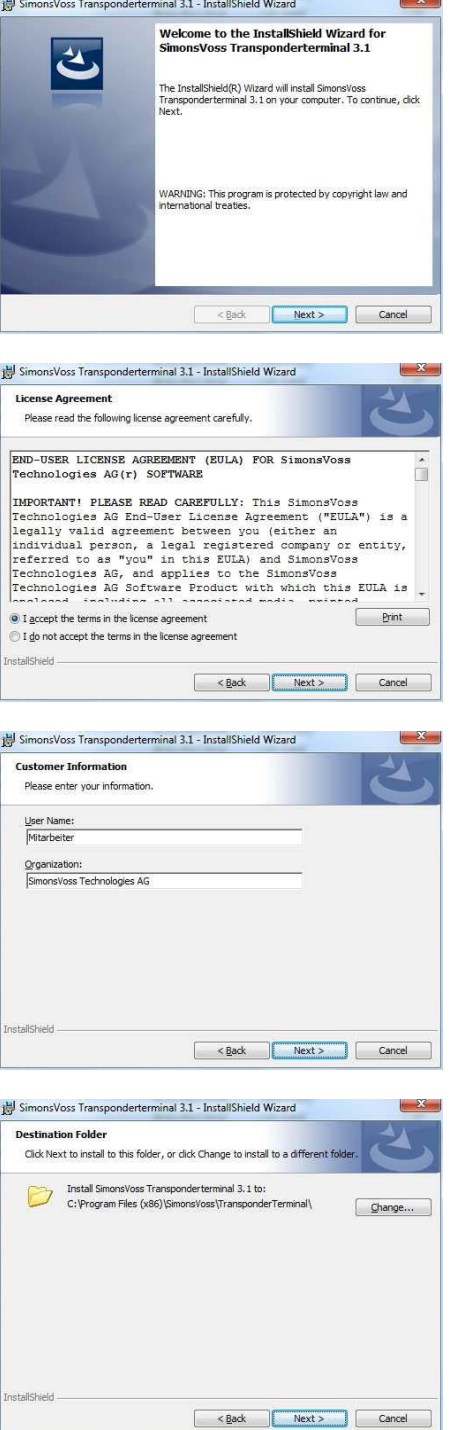

Bestätigen Sie mit Next, um die Installation zu starten

Lesen Sie die Lizenzbedingungen durch und akzeptieren Sie diese. Wählen Sie anschließend Next.

Geben Sie die Benutzerinformationen ein und wählen Sie anschließend Next.

Bestätigen Sie anschließend mit Next.

### **Seite 18**

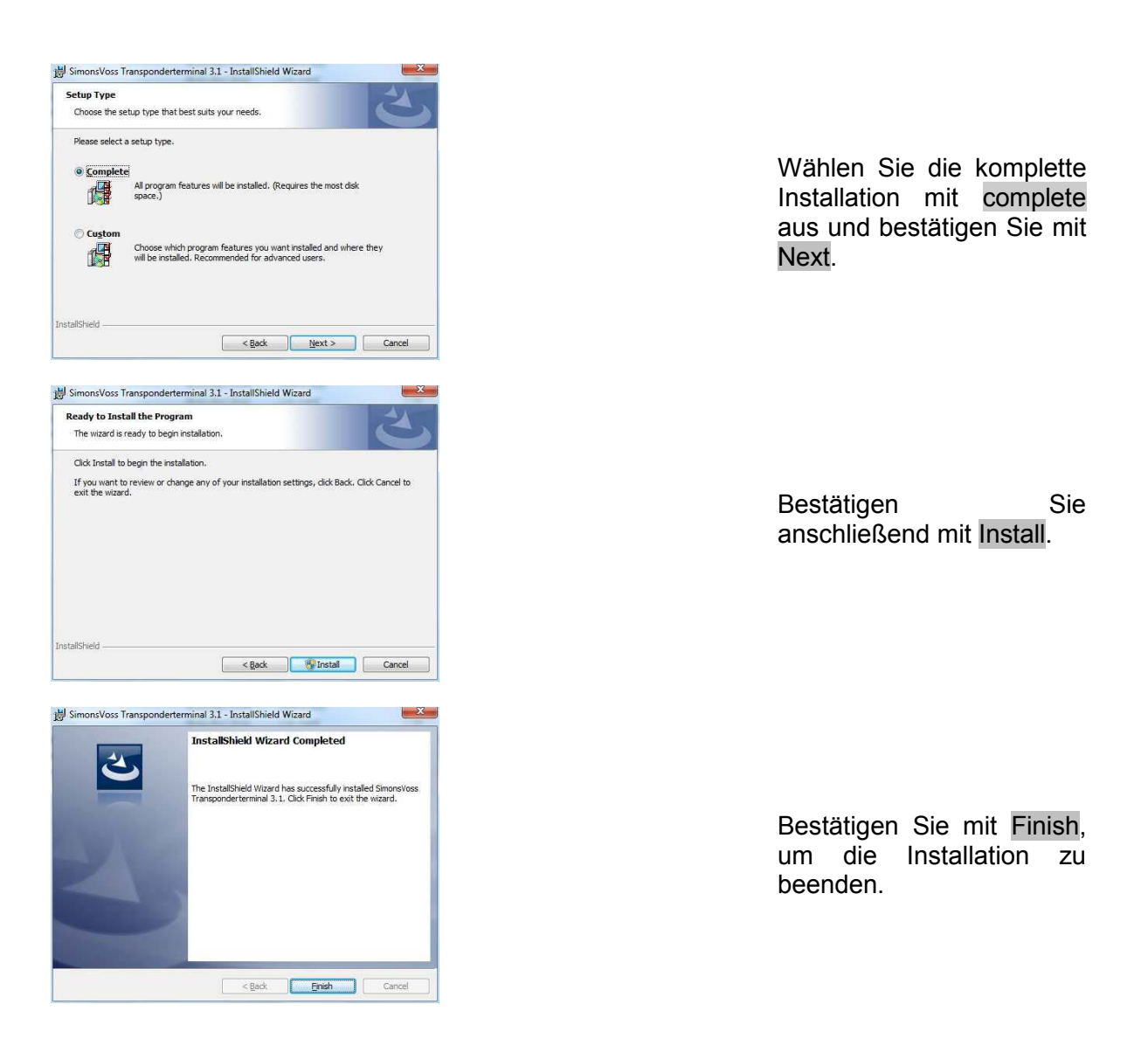

Die Installation erfolgt standardmäßig in folgende Ordner: Service *C:\Program Files (x86)\SimonsVoss\TransponderTerminalService* Konsole *C:\Program Files (x86)\SimonsVoss\TransponderTerminal\Console* 

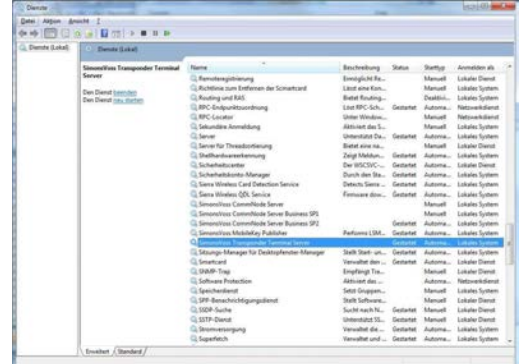

Überprüfen des Dienstes: Nach der Installation muss der Dienst "SimonsVoss Transponder Terminal Server" vorhanden sein.

### **Seite 19**

#### **4.4. SOFTWAREKONFIGURATION**

Nach der Installation der beiden zusätzlichen Softwarekomponenten müssen diese in der Software angelegt und konfiguriert werden.

### **4.4.1 KOMMUNIKATIONSKNOTEN EINRICHTEN – COMMNODESERVER**

Der CommNode Server wird benötigt, um Aufgaben an die anderen Netzwerkknoten zu verteilen und Rückmeldungen an die Datenbank weiterzuleiten.

Der CommNodeServer sollte bereits mit der Erstinbetriebnahme der Software installiert worden sein. Dies können Sie wie nachstehend beschrieben überprüfen. Sollte die Installation noch nicht erfolgt sein, bitte holen Sie dies jetzt nach. Die Anleitung zur Installation können Sie dem "Handbuch LSM - IT Administration", Kapitel "Kommunikationsknoten" entnehmen.

#### Überprüfung CommNodeServer

- LSM starten
- Anmelden
- Eingabe Benutzername und Passwort (als Administrator)
- $\supset$  Netzwerk
- $\bullet$   $\bullet$  Kommunikationsknoten
- Mit den Pfeiltasten können Sie durch die angelegten Objekte navigieren

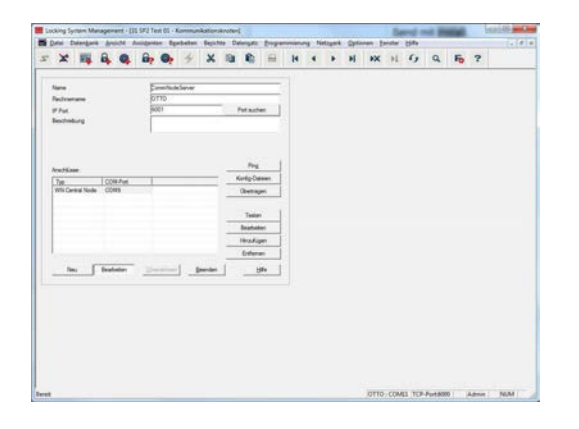

## **ERKLÄRUNG**

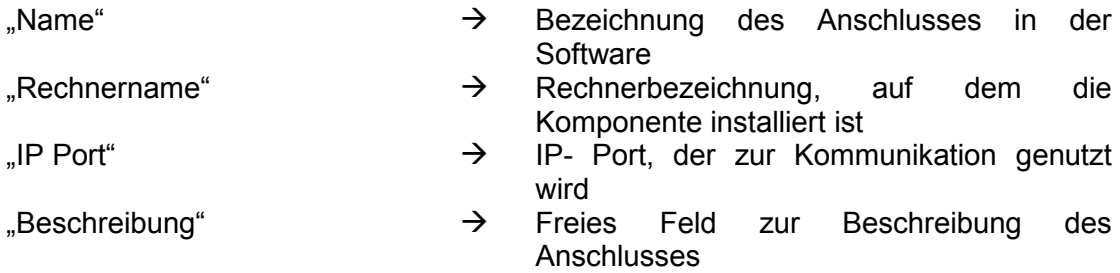

Anschlüsse"  $\rightarrow$  Lokalen Anschlüsse, über die die Programmiergeräte angesprochen werden  $\mathsf{Ping}$   $\rightarrow$ 

→ Testet die Verbindung zur Komponente

**Seite** 

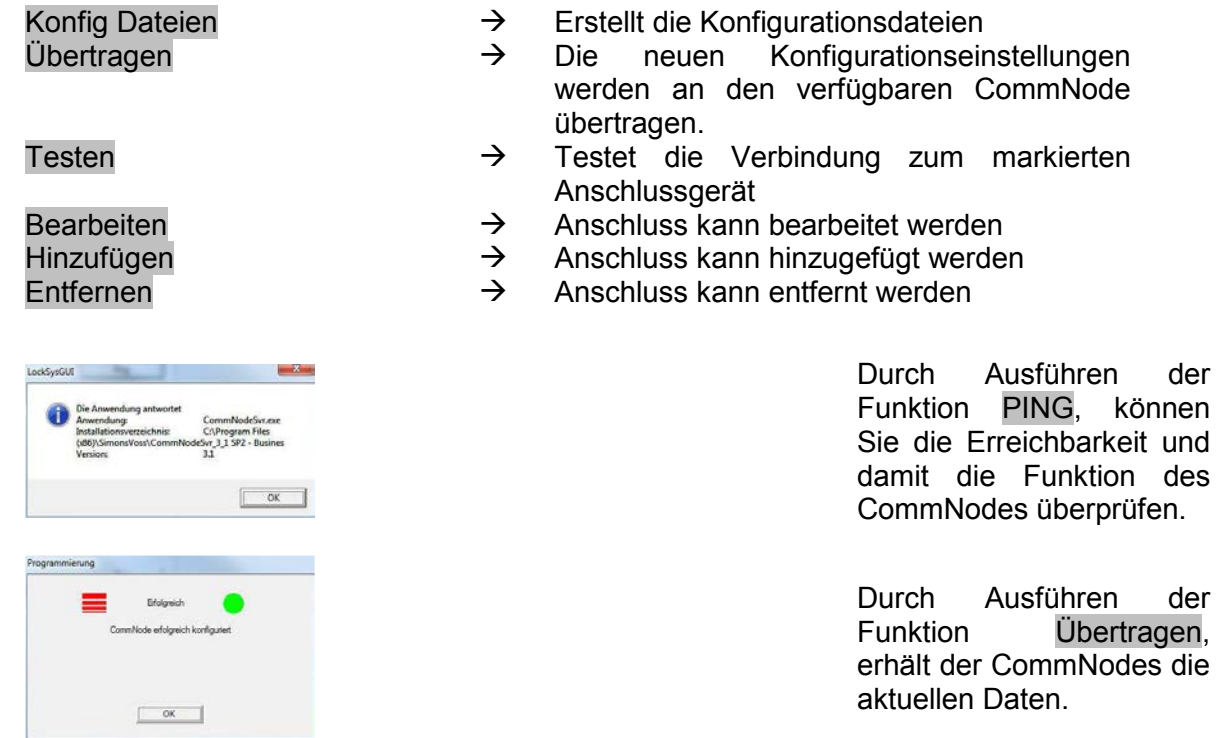

### **4.4.2 KOMMUNIKATIONSKNOTEN EINRICHTEN – TRANSTERM SERVICE**

Der TransTerm Service, dient zur Kommunikation zwischen den Transponderterminals und der Datenbank.

### **VORGEHENSWEISE**

- LSM starten
- Anmelden
- Eingabe Benutzername und Passwort
- $\supset$  Netzwerk
- $\bullet$   $\bullet$  Kommunikationsknoten
- Neu
- Konfigurationsdaten hinterlegen (siehe unten)
- Konfig-Dateien erzeugen und abspeichern
- Dateien (netcfg.xml, appcfg.xml, msgcfg.xml) in das Installationsverzeichnis des "TransTerm Service" kopieren und den Service neu starten

#### **Seite 21**

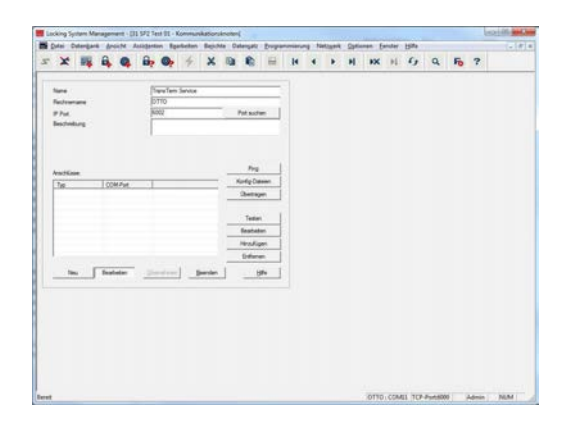

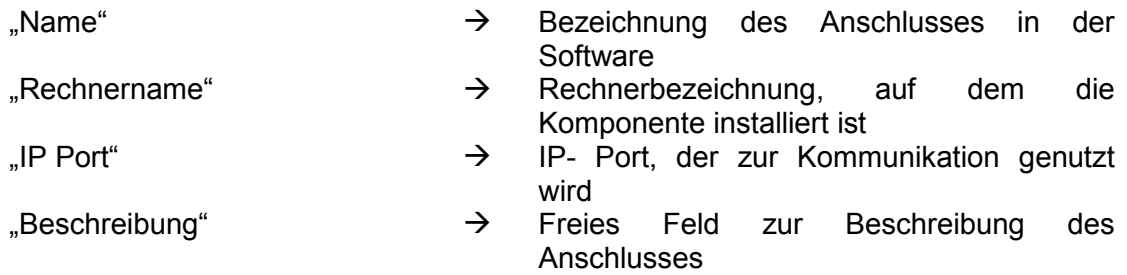

### **4.4.3 KONFIGURATIONSDATEIEN ERZEUGEN**

#### **ALLGEMEIN**

Die Konfigurationsdateien werden benötigt, um einem Kommunikationsknoten (CommNode) mitzuteilen, welche Geräte angeschlossen sind und wie er auf die Datenbank zugreifen kann.

#### **VORGEHENSWEISE**

- LSM starten
- Anmelden
- Eingabe Benutzername und Passwort (als Administrator)
- $\supset$  Netzwerk
- $\Rightarrow$  Kommunikationsknoten
- Neu oder Auswahl des bereits bestehenden Kommunikationsknotens
- Konfigurationsdaten hinterlegen bzw. überprüfen
- Konfig-Dateien erzeugen und abspeichern
- Dateien (netcfg.xml, appcfg.xml, msgcfg.xml) in das Installationsverzeichnis des "SimonsVoss CommNode Server" kopieren
- Linke Maustaste Windows-Start-Button
- Option Ausführen wählen
- Im Dialogfeld "Öffnen" den Befehl "services msc" eingeben und bestätigen
- Dienst "SimonsVoss CommNode Server" neu starten

#### **Seite 22**

#### **HINWEIS**

- Die Dateien können auch auf jedem beliebigen Rechner mit GUI erzeugt werden und dann über das Netzwerk gespeichert werden.
- Bei jeder Änderung der Konfiguration eines CommNodes müssen die Konfig-Dateien neu erzeugt und in das Verzeichnis des CommNodes kopiert oder übertragen werden.
- Ist der CommNode als Dienst eingerichtet, muss dieser manuell gestoppt und erneut gestartet werden, wenn es zu großen Veränderungen, wie Namenswechsel des Computers kommt.
- Der Benutzer, der den Dienst "SimonsVoss CommNode Server" startet, muss das Recht haben über das Netzwerk zu kommunizieren

### **4.4.4 KOMMUNIKATIONSKNOTEN EINRICHTEN – TRANSTERM KONSOLE**

Die TransTerm Konsole, dient zur Statusanzeige und Konfiguration der Transponderterminals.

#### **VORGEHENSWEISE**

- LSM starten
- Anmelden
- Eingabe Benutzername und Passwort (als Administrator)
- Netzwerk
- $\supset$  Kommunikationsknoten
- Neu
- Konfigurationsdaten hinterlegen (siehe unten)
- Konfig-Dateien erzeugen und abspeichern
- Dateien (netcfg.xml, appcfg.xml, msgcfg.xml) in das Installationsverzeichnis der "TransTerm Console" kopieren

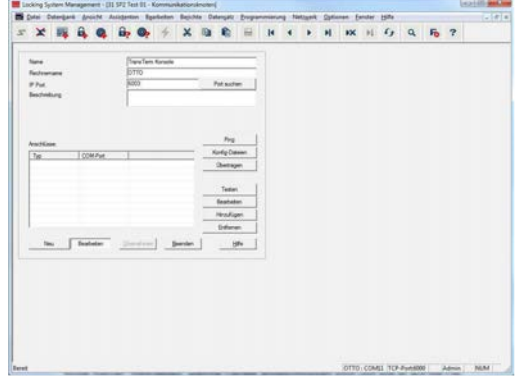

- 
- $\Box$ Name"  $\rightarrow$  Bezeichnung des Anschlusses in der **Software** Rechnerbezeichnung, auf dem die
- $R$ echnername"  $\rightarrow$
- $\Box$ IP Port  $\rightarrow$
- Komponente installiert ist IP- Port, der zur Kommunikation genutzt

### **Seite 23**

 $B$ eschreibung"  $\rightarrow$ 

wird

 Freies Feld zur Beschreibung des Anschlusses

## **4.4.5 KONFIGURATIONSDATEIEN ERZEUGEN**

### **ALLGEMEIN**

Die Konfigurationsdateien werden benötigt, um einem Kommunikationsknoten (CommNode) mitzuteilen, welche Geräte angeschlossen sind und wie er auf die Datenbank zugreifen kann.

### **VORGEHENSWEISE**

- LSM starten
- Anmelden
- Eingabe Benutzername und Passwort (als Administrator)
- **C** Netzwerk
- $\supset$  Kommunikationsknoten
- Neu oder Auswahl des bereits bestehenden Kommunikationsknotens
- Konfigurationsdaten hinterlegen bzw. überprüfen
- Konfig-Dateien erzeugen und abspeichern
- Dateien (netcfg.xml, appcfg.xml, msgcfg.xml) in das Installationsverzeichnis des "SimonsVoss CommNode Server" kopieren
- Linke Maustaste Windows-Start-Button
- Option Ausführen wählen
- Im Dialogfeld "Öffnen" den Befehl "services.msc" eingeben und bestätigen
- Dienst "SimonsVoss CommNode Server" neu starten

#### **HINWEIS**

- Die Dateien können auch auf jedem beliebigen Rechner mit GUI erzeugt werden und dann über das Netzwerk gespeichert werden.
- Bei jeder Änderung der Konfiguration eines CommNodes müssen die Konfig-Dateien neu erzeugt und in das Verzeichnis des CommNodes kopiert oder übertragen werden.
- Ist der CommNode als Dienst eingerichtet, muss dieser manuell gestoppt und erneut gestartet werden, wenn es zu großen Veränderungen, wie Namenswechsel des Computers kommt.
- Der Benutzer, der den Dienst "SimonsVoss CommNode Server" startet, muss das Recht haben über das Netzwerk zu kommunizieren

### **4.4.6 EINRICHTEN DER IP-ADRESSEN**

Im Installationsverzeichnis des "TransTerm Service" befindet sich eine Datei mit dem Namen "nodes.csv". In dieser werden alle Transponderterminals mit den jeweiligen IP-Adressdaten eingetragen.

## **Seite**

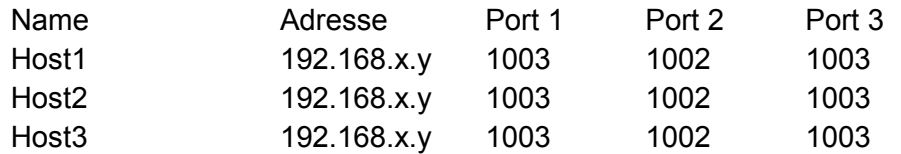

## **5.0 KONFIGURATION**

## **5.1. VORGEHENSWEISE**

Aufruf der Software "Transponder Terminal 3.1" über das Startmenü.

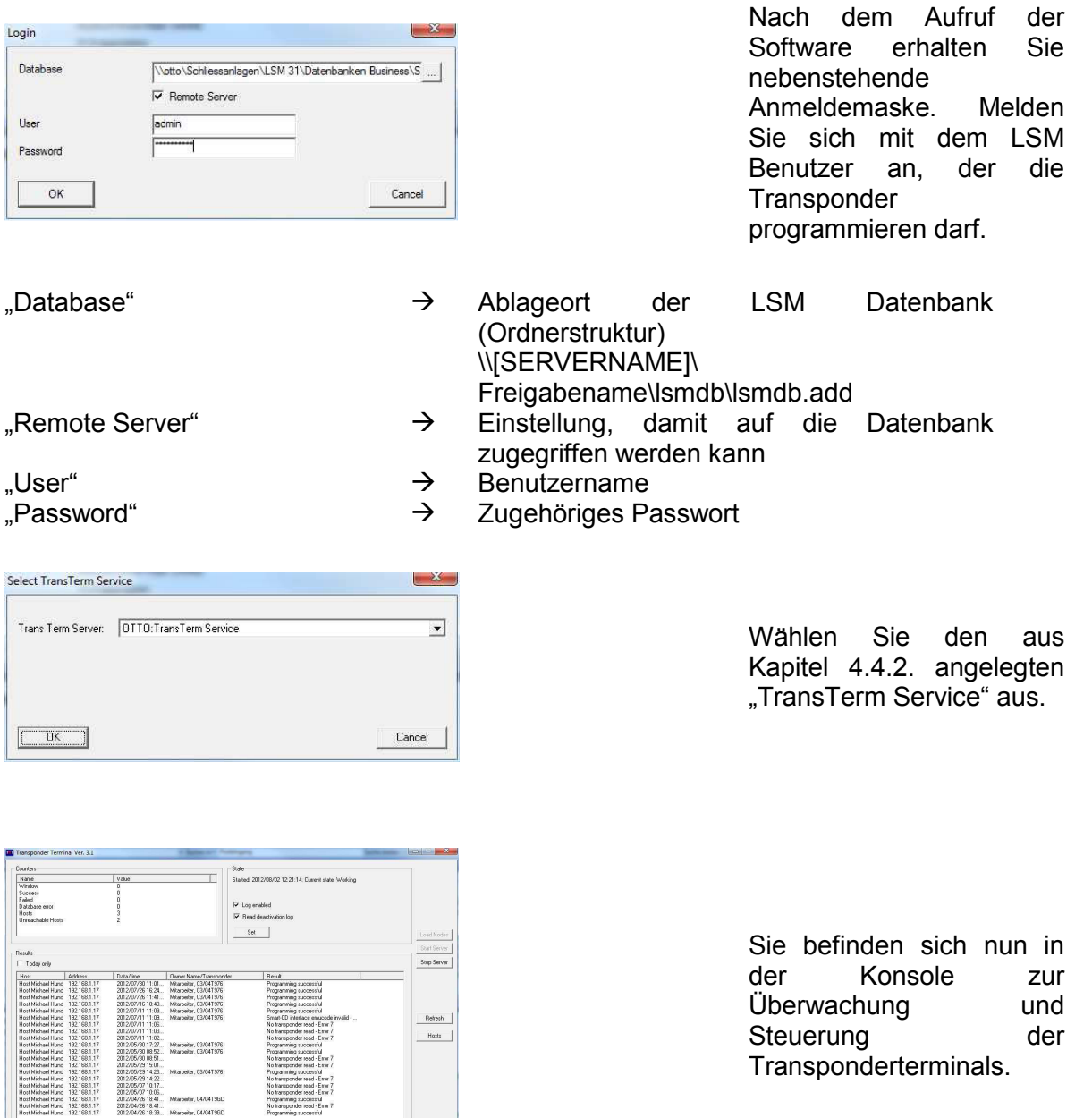

 $\begin{tabular}{|c|c|c|c|} \hline & Ed & \\ \hline \end{tabular}$ 

## **5.2. BEDIENUNG TRANSPONDERTERMINAL KONSOLE**

Mit der Konsole können der Status der einzelnen Transponderterminals angezeigt werden. Weiterhin können weitere Optionen ausgewählt werden.

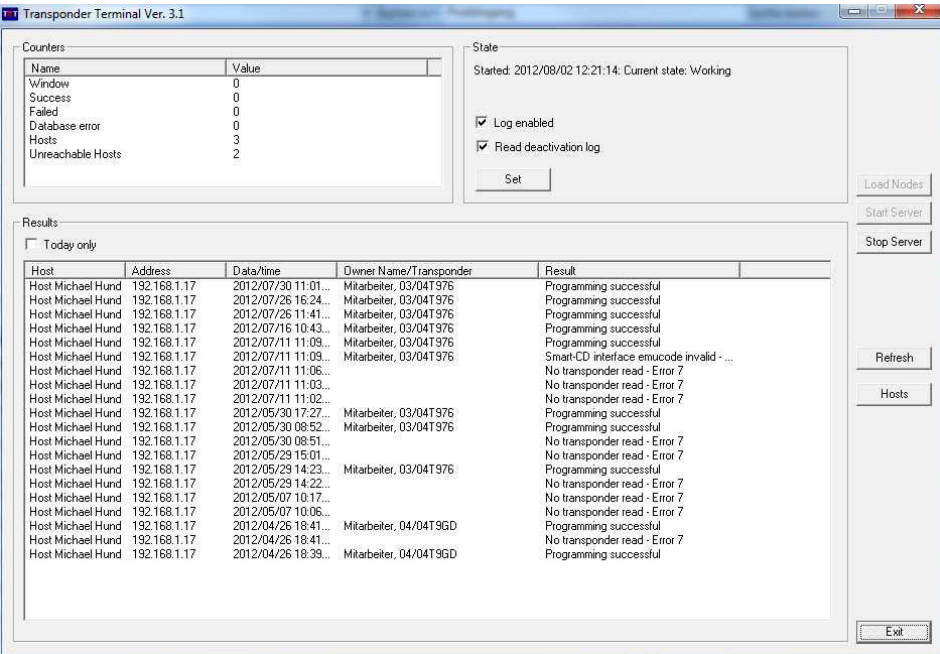

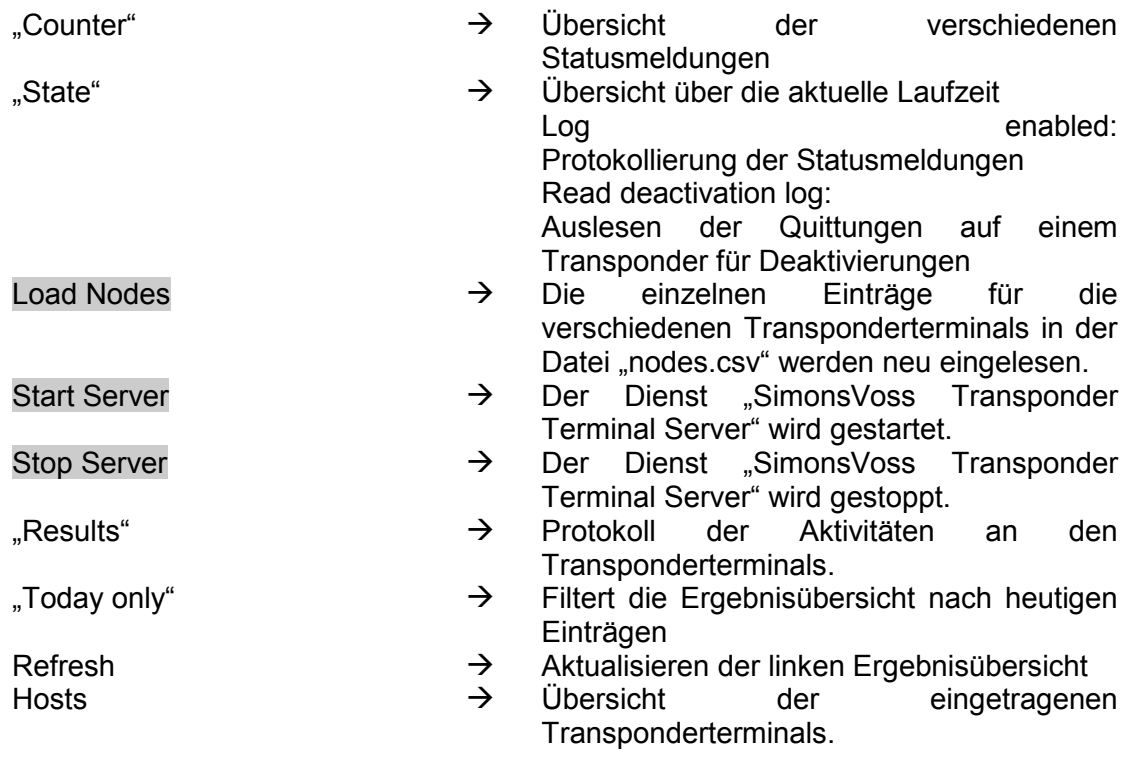

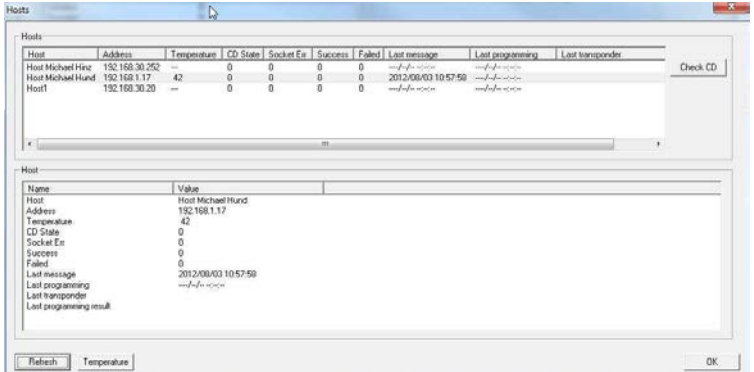

In der Übersicht der einzelnen **Transponderterminals** können zusätzliche Daten abgefragt werden. Ebenso kann das im **Transponderterminal** integrierte Programmiergerät über CheckCD geprüft werden.

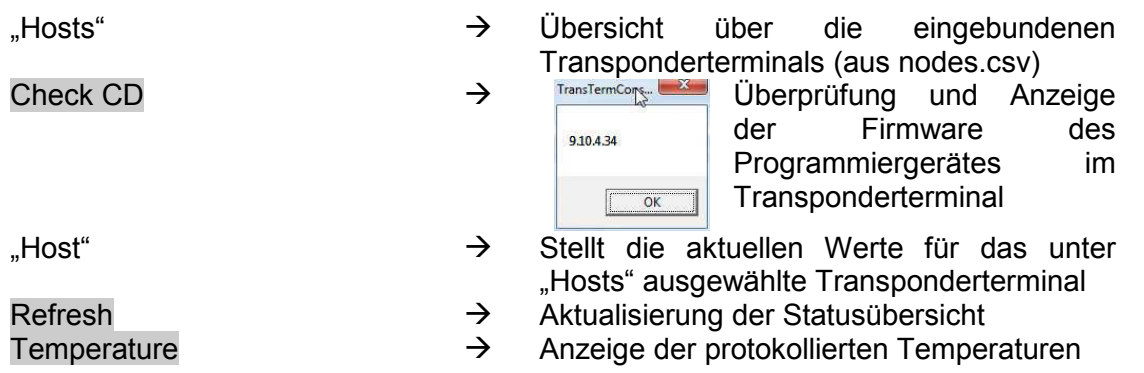

## **6.0 SERVICE UND SUPPORT**

### **PRODUKT UNTERSTÜTZUNG**

Bei Fragen zu den Produkten der SimonsVoss Technologies AG steht den Kunden der allgemeine Support zur Verfügung:

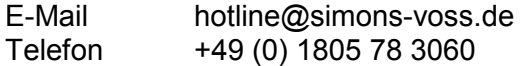

Der Helpdesk Produkte leistet keinen Support für die Software LSM Business und LSM Professional sowie deren Module.

### **SOFTWARE UNTERSTÜTZUNG**

### **SLA STANDARD**

Für Kunden mit der abgeschlossenen kostenpflichtigen SLA Stufe Standard steht zusätzlich nachfolgende Supportmöglichkeit über den Helpdesk Software zur Verfügung:

E-Mail lsm-support@simons-voss.de Telefon +49 (0) 1805 57 3060

#### **SLA PREMIUM**

Für Kunden mit der abgeschlossenen kostenpflichtigen SLA Stufe Premium steht zusätzlich nachfolgende Supportmöglichkeit über den Helpdesk Software zur Verfügung.

E-Mail lsm-support@simons-voss.de Telefon +49 (0) 1805 57 3060

Online Support Tool

- Kurzer Anruf an der LSM- Hotline
- LSM starten
- $\Rightarrow$  Hilfe
- $\supset$  SimonsVoss Online Support